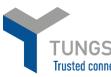

## HOW TO REGISTER FOR A WEBFORM ACCOUNT WITH TUNGSTEN NETWORK

- 1. Please go to <u>www.tungsten-network.com/register</u>
- 2. Select whether you are a business or sole trader
- 3. Enter your email and click start registration

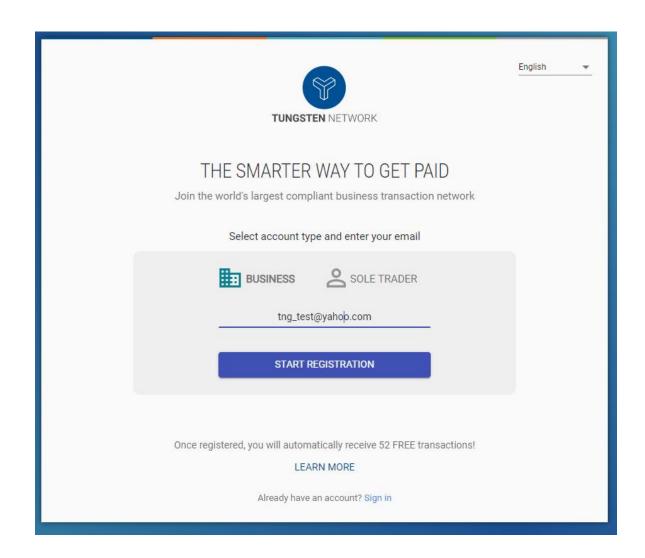

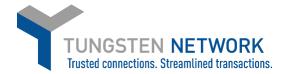

4. Select your country and enter the name of your business. If your company does not appear in the dropdown select enter details manually

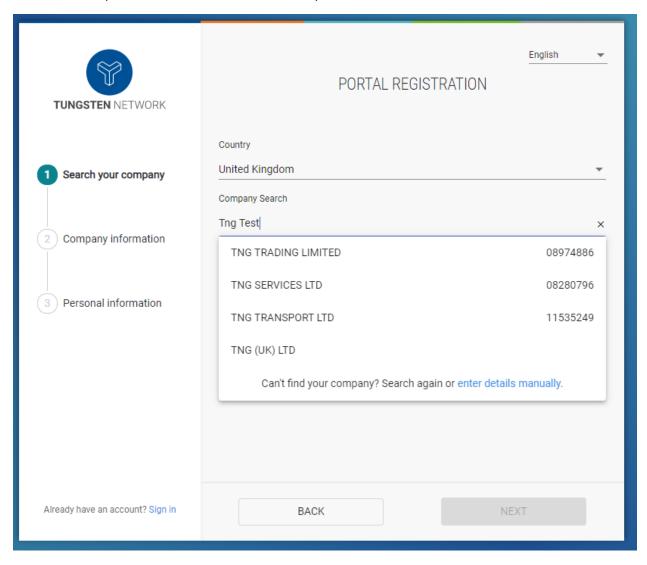

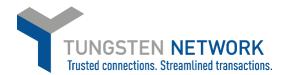

5. Enter your company details. If your company is VAT registered switch the toggle to Yes and enter your VAT ID

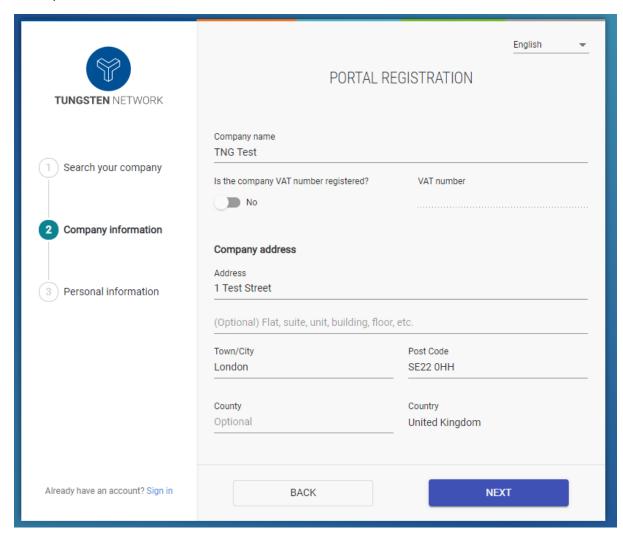

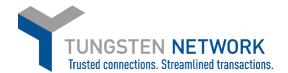

Enter your details, set a password and tick the T&Cs Click Complete

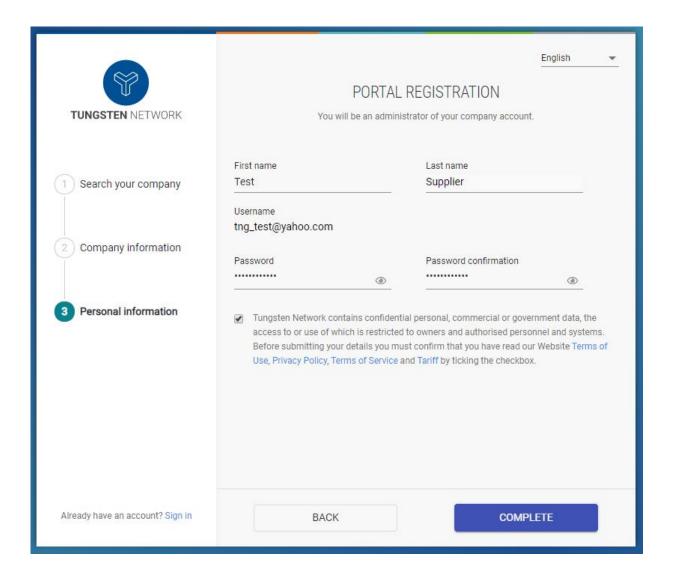

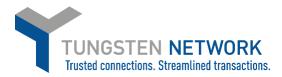

- 7. You will receive confirmation that your registration is complete
- 8. Click on Sign into the Portal

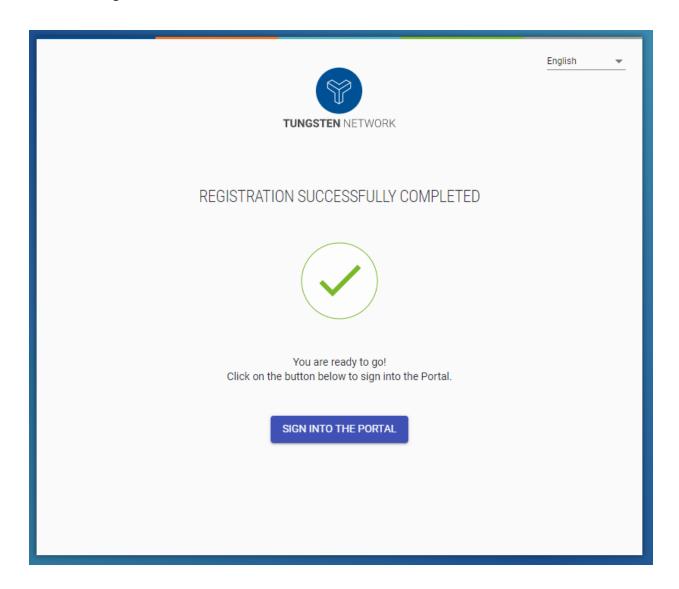

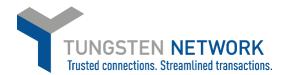

9. Enter your login details and click Sign In

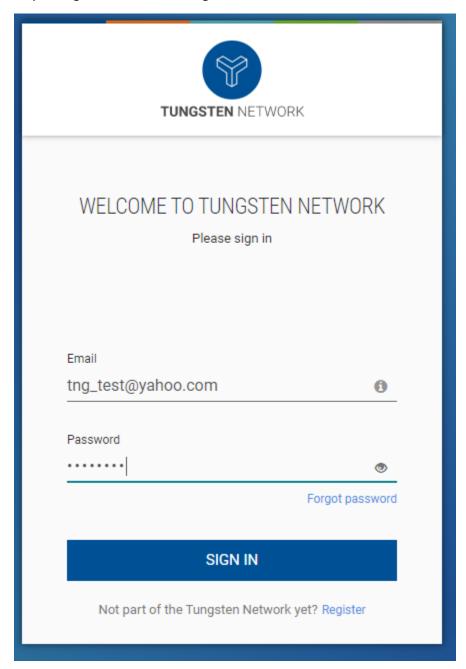

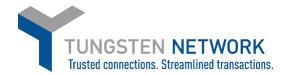

10. You must now set up for two-factor authentication. Enter a mobile number and click send code via SMS. If you do not have a mobile, click on Don't have a mobile device so you can receive your code via email. It is highly recommended you enter a mobile device

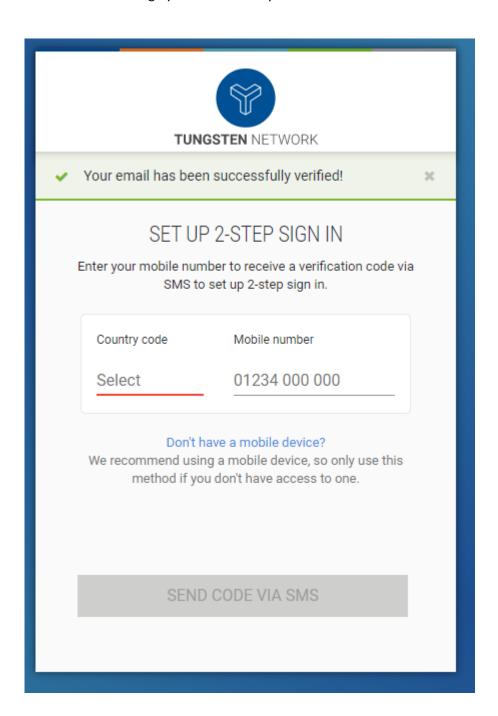

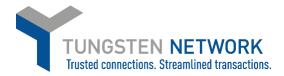

## 11. Enter the code you have received

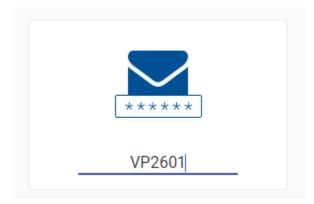

## 12. You are now logged into the portal

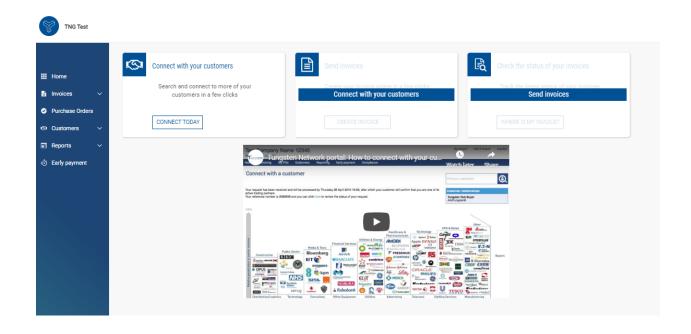